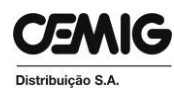

## **Comunicado MS/PG - 039/2015**

**Assunto: Croqui Digital para Localização de Obras**

**Em virtude da necessidade de atendermos as exigências da Resolução Normativa Aneel 670, de 14 de Julho de 2015, que altera e aprimora a Resolução Normativa Aneel 414/2010, a Cemig está implementando um novo procedimento para elaboração do croqui de localização dos consumidores atendidos por obras por via digital.**

**As empreiteiras do processo PART deverão elaborar o croqui em conformidade com as instruções abaixo para todas as obras que envolvam a ligação de novos clientes a partir de 15/01/2016. Os arquivos deverão ser gerados no formato** *.kmz* **no Google Earth, e deverão ser compactados no formato** *.zip* **e incluídos no sistema PART Web na área de Anexos Opcionais, colocando o nome "Croqui de Localização".**

**O arquivo deverá ser gerado seguindo os seguintes procedimentos:**

**a) Ao elaborar o croqui de localização da obra, o projetista determina o cliente e/ou equipamento existente na rota percorrida pelo topógrafo mais próximo do ponto a ser atendido pelo projeto em elaboração.**

**b) Em seguida, entrar no Google Earth e,no menu superior, clique em Adicionar e em seguida Pasta, ou pelo Atalho Ctrl+Shift+N.**

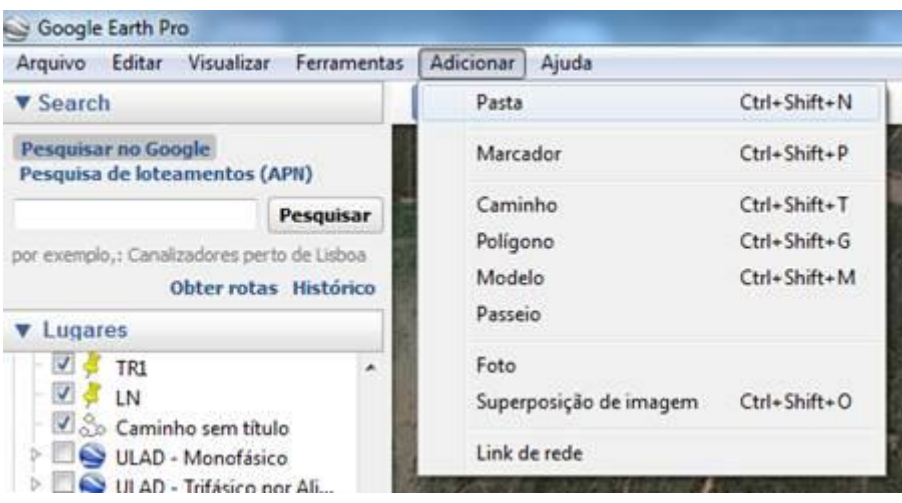

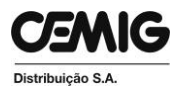

**c) Nomeie a pasta com o número da NS no padrão NS XXXXXXXXXX;**

**d) Selecione a pasta criada e realize os procedimentos seguintes;**

**e) Registra-se o cliente/equipamento existente através da ferramenta** *Adicionar Marcador*  $\frac{1}{2}$  no local indicado, preenchendo no campo Nome as seguintes **informações:**

**- Se for transformador: preencher o número do trafo no seguinte formato: TRF RR XXXXXX-Y-ZZ, onde RR é o código da regional Cemig (CN, LE, MQ, NT, OE, SU e TA) e (nº - fases – potência);**

**- Se for chave: preencher o nº da chave no seguinte formato – CH YYYYYY;**

**- Se for cliente: preencher o nº da instalação no seguinte formato – IN XXXXXXXXXX;**

**- Se for equipamento: preencher o número do equipamento no seguinte formato: EQ ZZZZZZ;**

**Exemplo:**

**f) Selecione a pasta criada, NS XXXXXXXXX, e registra-se o cliente a ser atendido através da ferramenta** *Adicionar Marcador* **no local indicado, preenchendo no campo** *Nome* **o número da NS do atendimento. Exemplo:**

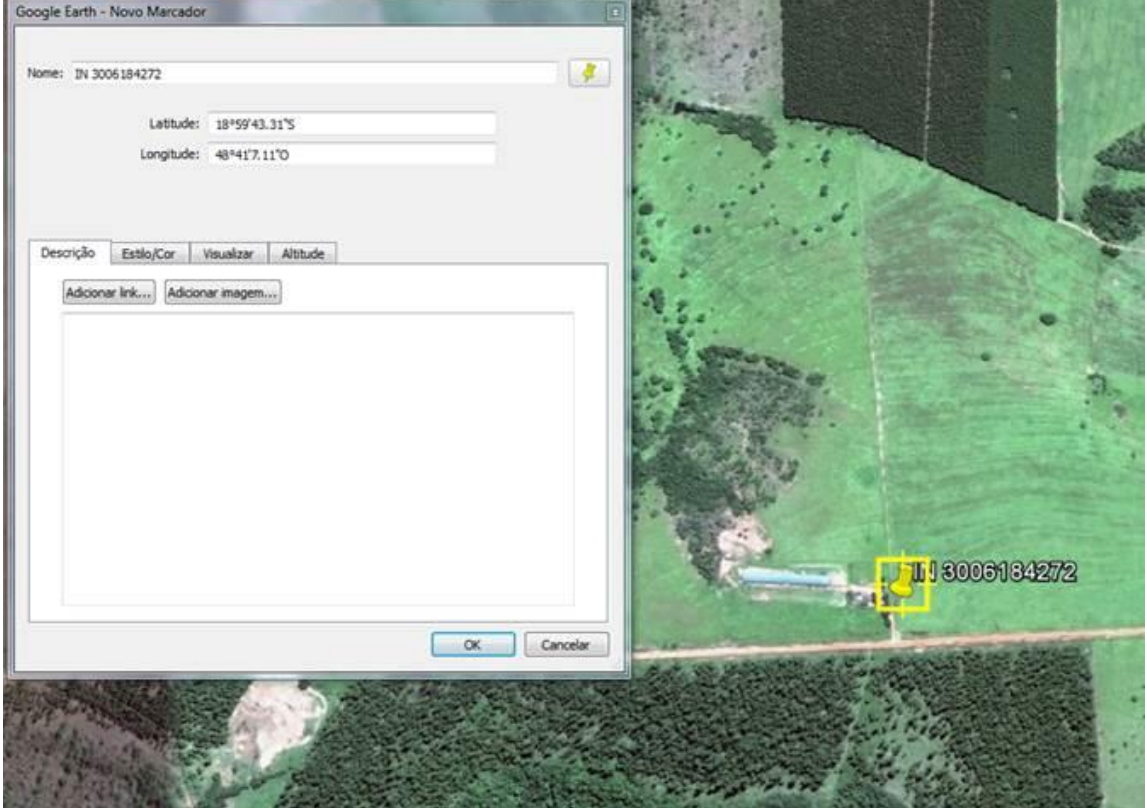

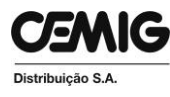

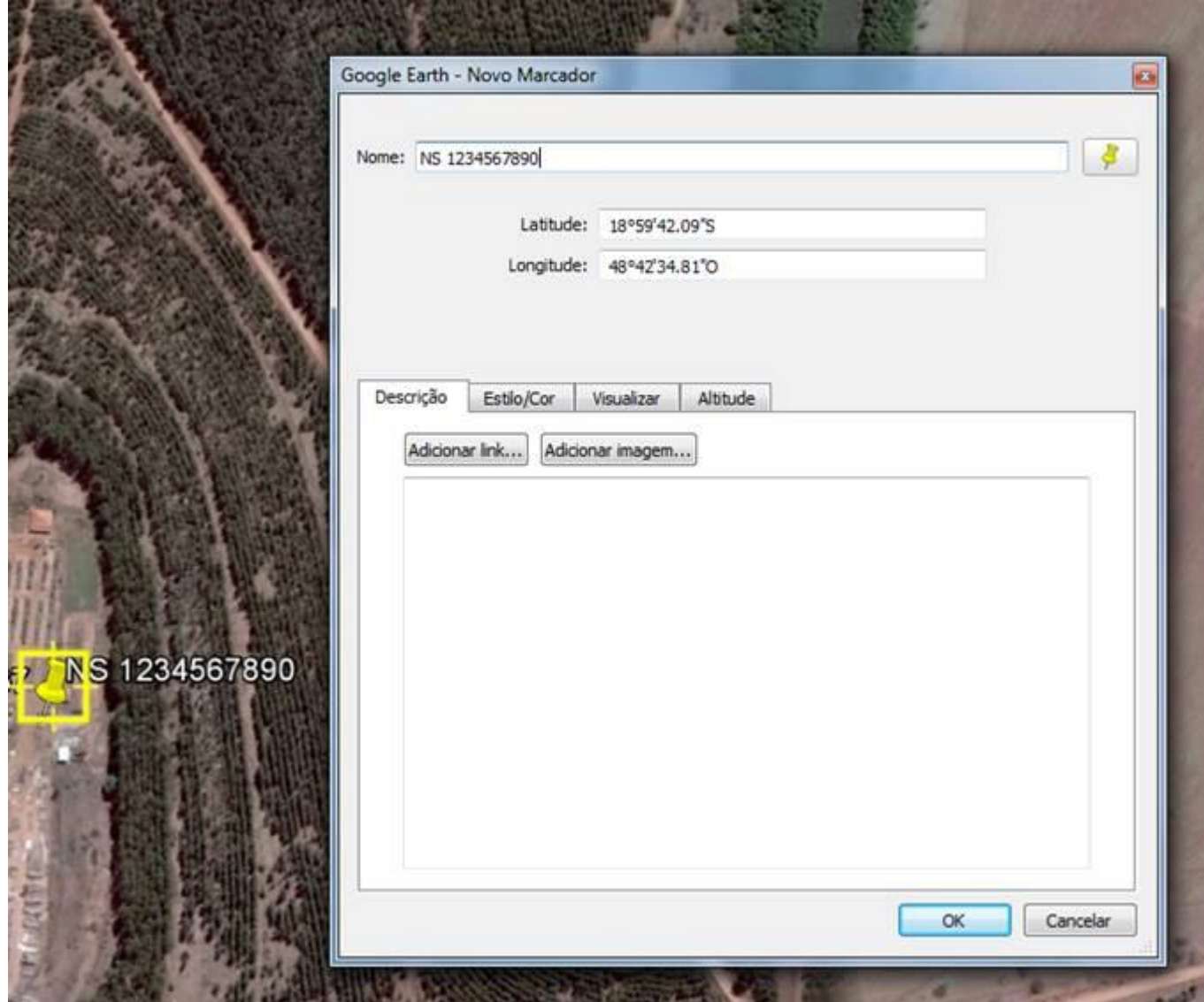

**g) Selecione a pasta criada, NS XXXXXXXXX, a partir do ponto existente registrado,**  *Adicionar Caminho* **através da ferramenta , incluindo no campo nome o número da NS (formato NS XXXXXXXXXX), estabelecer a cor vermelha e largura 2,0 na aba**  *Estilo/Co***r e na aba** *Medidas* **estabelecer a unidade metros. Para que a rota tenha boa precisão, a altitude do ponto de visão deve ser de no máximo 1,5 km e no mínimo 400 metros. Essa informação pode ser visualizada no canto inferior direito.**

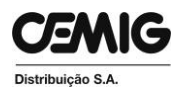

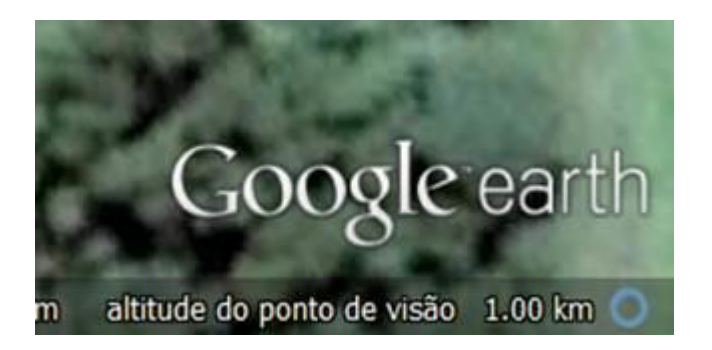

**h) Clicar no ponto de saída e desenhar o caminho percorrido pelo topógrafo para chegar até o local (estradas e locais percorridos), ligando o caminho desenhado ao marcador do ponto de atendimento. O caminho deve representar as estradas percorridas, não é o caminhamento da rede.**

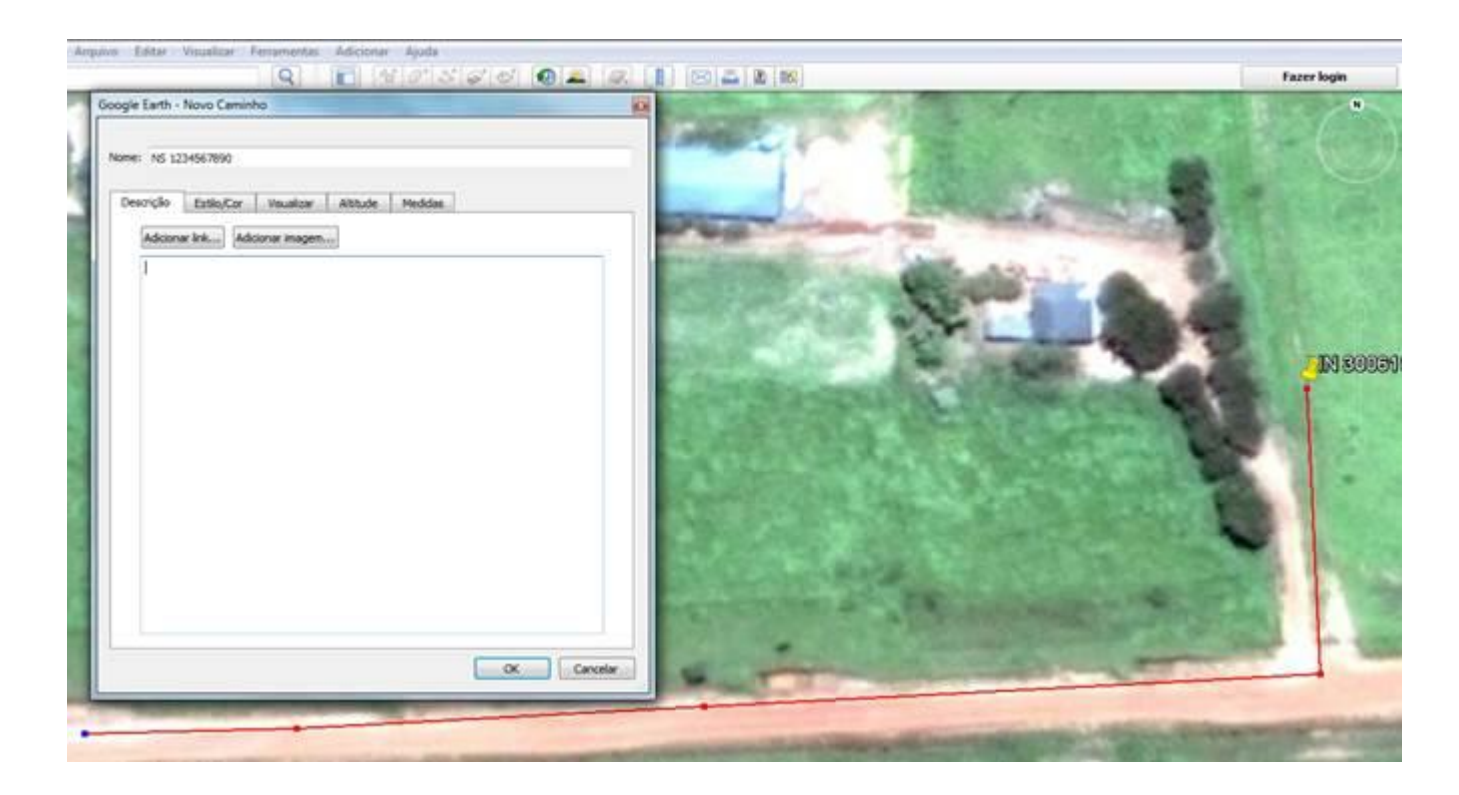

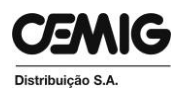

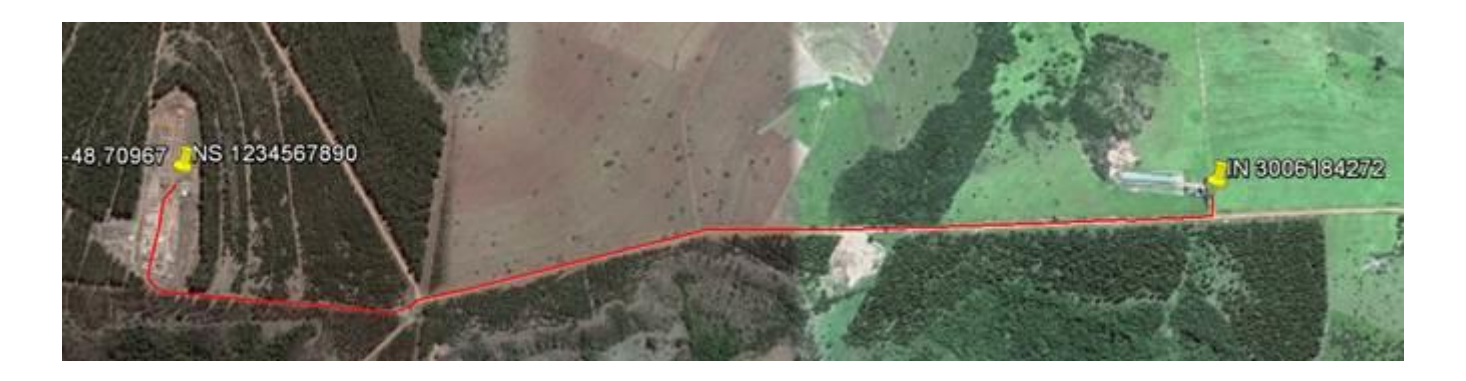

**i) Após a conclusão do caminho, acionar o botão** *Mostrar barra lateral* **. Na barra lateral, identificar a pasta criada pelo número da NS e selecioná-la. Clicar com o botão direito do mouse na pasta selecionada e acionar** *Salvar lugar como***, indicando o nome do arquivo (utilizar o formato NS XXXXXXXXXX - <IDENTIFICAÇÃO> - <SEQUENCIAL>, onde deve ser utilizada a mesma informação do cliente/equipamento indicado na letra "b" e caso haja mais de um atendimento partindo do mesmo ponto incluir o número sequencial). Salvar no formato** *.kmz***.**

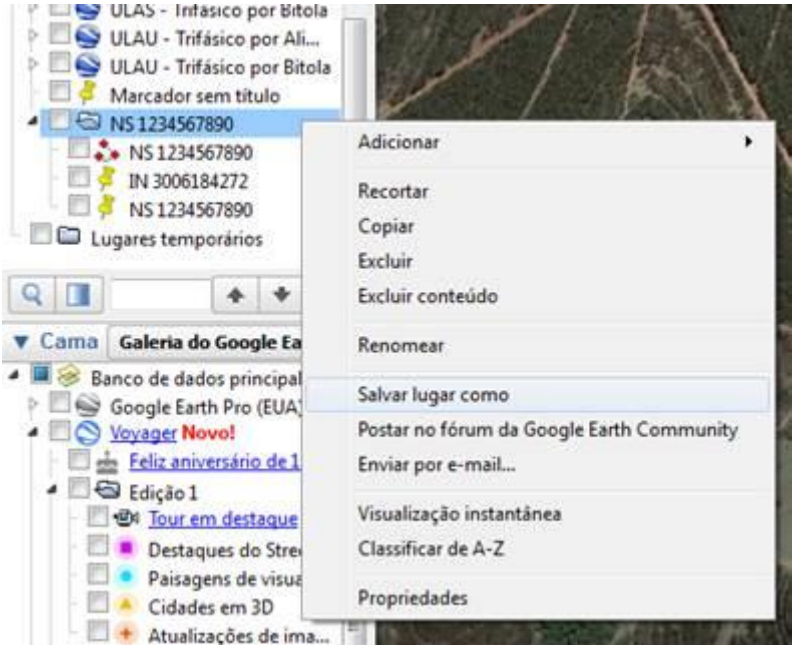

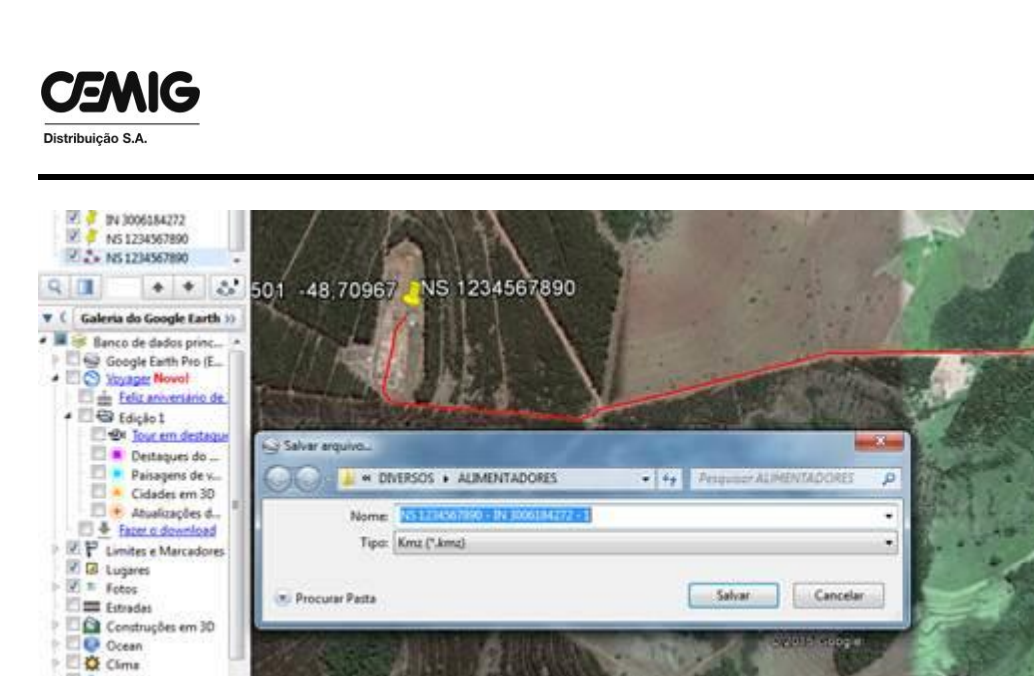

**j) O arquivo deverá ser compactado no formato .***zip* **e anexado no campo Anexos Opcionais no sistema PART Web**

IN 30061842

Google earth

**Dúvidas e maiores informações, encaminhar correspondência para a Gerência de Análise e Gestão do Processo de Expansão de Redes da Distribuição - ER/AG, através de um dos nossos canais de relacionamento: chat online no portal [www.cemig.com.br/atendimento,](http://www.cemig.com.br/atendimento) e-mail [atendimento@cemig.com.br,](mailto:atendimento@cemig.com.br) Agências ou Postos da Rede Cemig Fácil de Atendimento ou "Fale com a Cemig", telefone 116.**

**Estamos à disposição para maiores esclarecimentos.**

**Atenciosamente,**

 $\overline{\mathscr{N}}$ 

**Ivanilson Alencar Maciel Gerente de Planejamento do Suprimento, Cadastro e Gestão do Mercado Fornecedor.**

**Belo Horizonte, 23 de dezembro de 2015.**